# **Tutorial: P-CAD Schematic**

## *Diseño e implementación de placas de circuito impreso (II)*

Laboratorio de Instrumentación Electrónica

Departamento de Ingeniería Electrónica

Universidad de Sevilla

2005/2006

## **ÍNDICE**

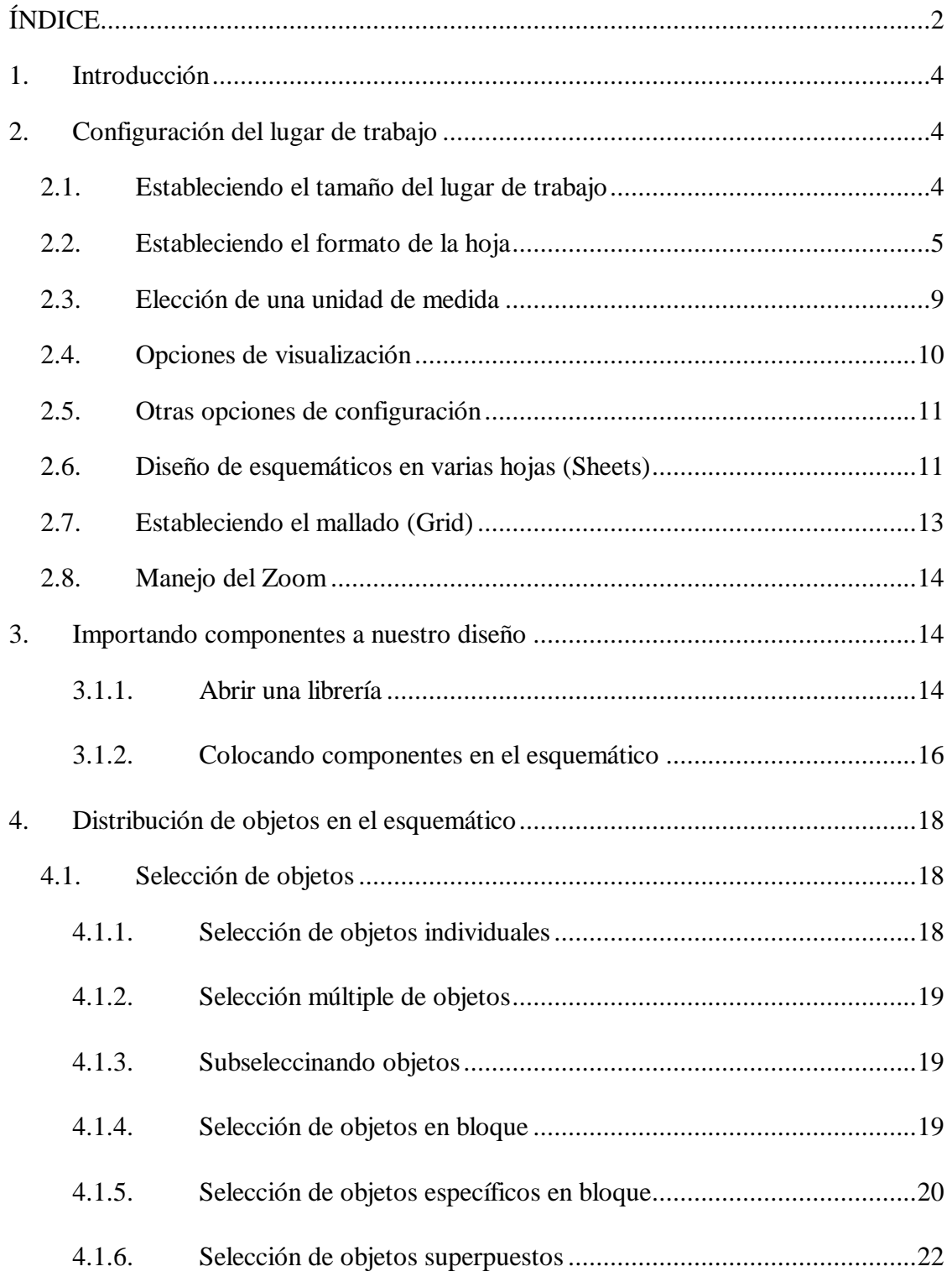

a sa kacamatan ing Kabupatèn Kabupatèn Kabupatèn Kabupatèn Kabupatèn Kabupatèn Kabupatèn Kabupatèn Kabupatèn K

a sa kacamatan ing Kabupatèn Kabupatèn Kabupatèn Kabupatèn Kabupatèn Kabupatèn Kabupatèn Kabupatèn Kabupatèn K

 $\overline{\phantom{a}}$ 

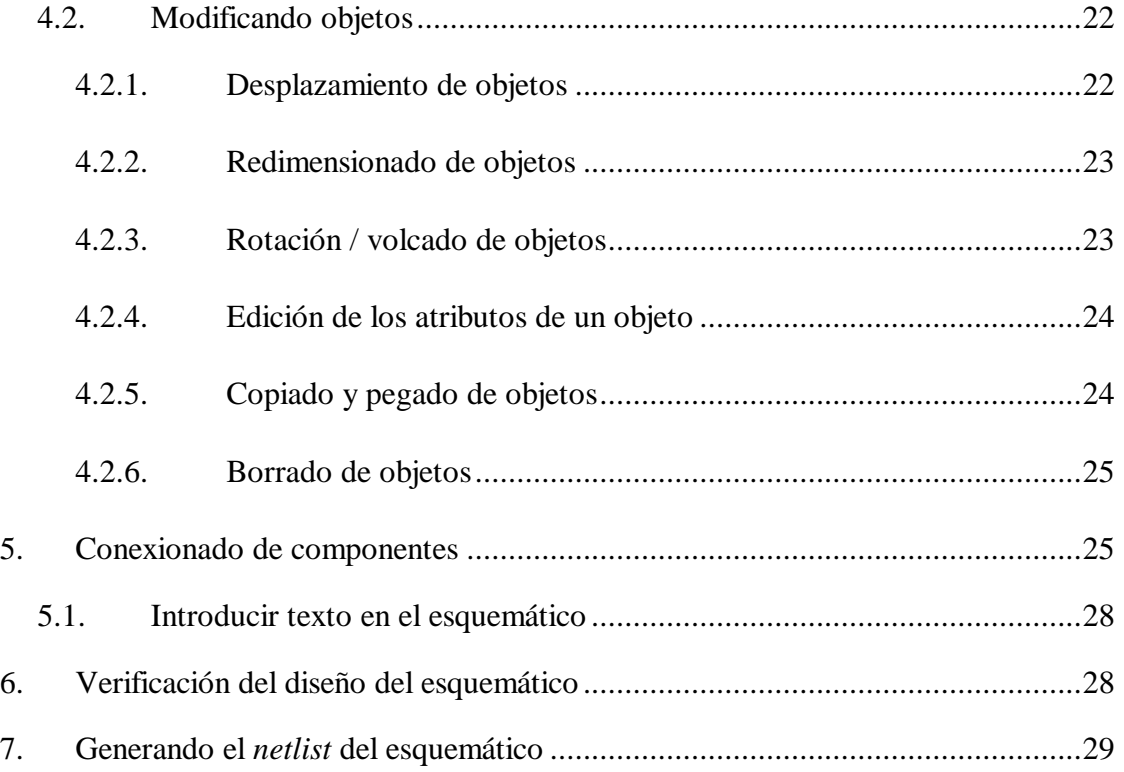

a sa kacamatan ing Kabupatèn Kabupatèn Kabupatèn Kabupatèn Kabupatèn Kabupatèn Kabupatèn Kabupatèn Kabupatèn K

a sa kacamatan ing Kabupatèn Kabupatèn Kabupatèn Kabupatèn Kabupatèn Kabupatèn Kabupatèn Kabupatèn Kabupatèn K

## **1. Introducción**

El presente tutorial nos introduce en el manejo de la aplicación *P-CAD Schematic* (incluida en el paquete de aplicaciones P-CAD) para el diseño del esquemático de nuestro circuito, segundo paso en nuestro proceso de implementación de una placa de circuito impreso.

Aprenderemos a diseñar una representación simbólica (esquemático) de la composición de nuestro circuito, importando los componentes creados en el anterior tutorial (*P-CAD Library Executive*) y combinándolos para darle forma a nuestro circuito. Por último generaremos un archivo importable por la aplicación *P-CAD PCB*, cuyo manejo veremos en el siguiente tutorial.

En el desarrollo del tutorial haremos referencia a los elementos creados en anteriormente para continuar nuestro diseño de ejemplo.

Para comenzar el tutorial, abre la aplicación *P-CAD Schematic*, situada en el directorio de instalación de P-CAD.

## **2. Configuración del lugar de trabajo**

Antes de empezar con el diseño de nuestro esquemático, deberíamos especificar las propiedades específicas del lugar de trabajo. El lugar de trabajo es el área de diseño lógico en *P-CAD Schematic*.

#### *2.1. Estableciendo el tamaño del lugar de trabajo*

El *Workspace* (lugar de trabajo) es el área de diseño lógico dentro de nuestra ventana *P-CAD Schematic*. Para establecer el tamaño del *Workspace*:

- 1. Inicia *P-CAD Schematic*. Se abrirá un lugar de trabajo vacío titulado *Untitled1*.
- 2. Selecciona **Options >> Configure.**

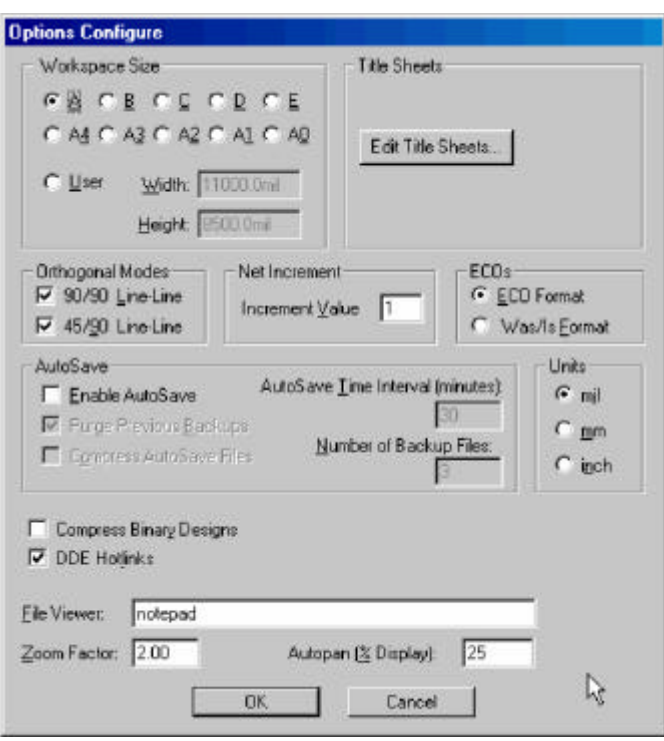

- 3. En el campo *Workspace Size*, seleccionar **A** (tamaño mínimo que proporciona el programa, pero que será suficiente para nuestro diseño de ejemplo).
- 4. Haz clic en **OK**.

#### *2.2. Estableciendo el formato de la hoja*

Configurando el formato de la hoja (*Title Sheet*) podemos conseguir un borde para nuestra hoja de trabajo, un cajetín donde poner datos como autor, nombre y versión del circuito, fecha, etc.

Plantillas estándar de *Title Sheets* (filename.ttl) se suministran en la carpeta *Titles* del directorio de instalación de P-CAD. Los bloques de título disponibles sólo pueden ser alterados modificando el archivo .ttl original (si por ejemplo queremos variar el tamaño o tipo de fuente de texto). Es posible crear tus propios *Title Sheets* modificando alguno de estos archivos y guardándolos como un nuevo archivo .ttl.

Para establecer un *Title Sheet* global que se aplique a todos nuestros diseños:

1. Abre la ventana *Option Sheets* mediante:

- o Selecciona **Options >> Configure** y haz clic en **Edit Title Sheets** (campo *Title Sheet*).
- o Selecciona **Options >> Sheets** y haz clic en la pestaña **Titles**.
- o Selecciona **DocTool >> Titles**.

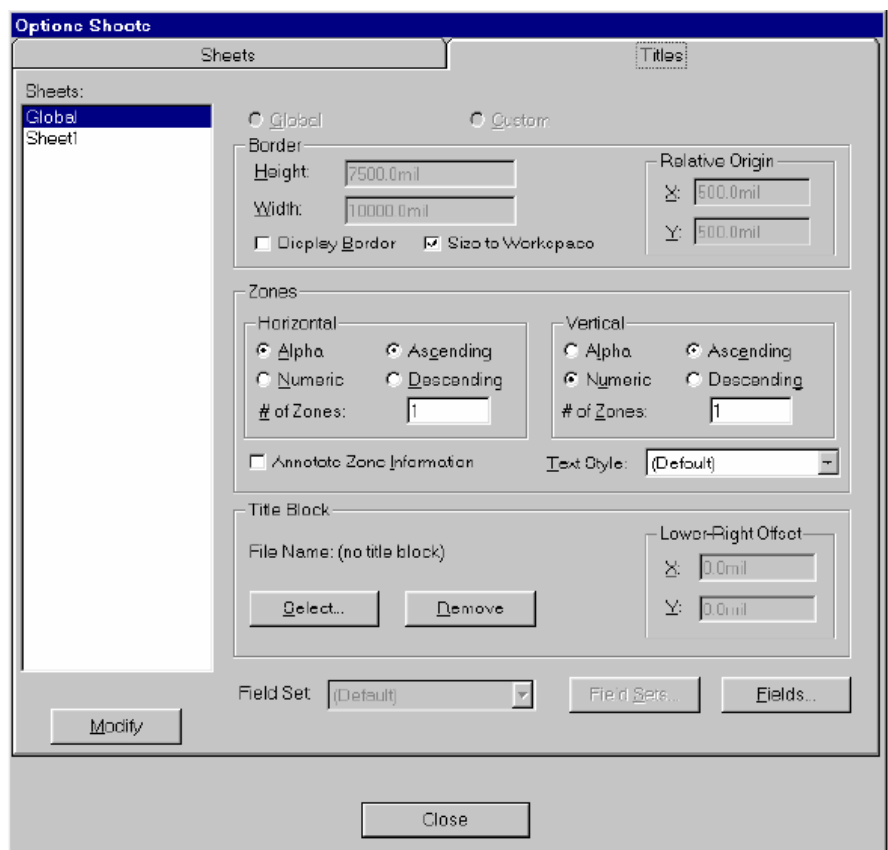

- 2. Selecciona **Global** de la lista del campo *Sheet*.
- 3. Selecciona **Display Border**. Las dimensiones del borde se ajustan para permitir 500 mils entre el límite de tu lugar de trabajo y el límite del borde.
- 4. Establece las zonas que se muestran en el borde con marcas de referencia. Teclea 4 en ambos *# of Zones* para crear 4 zonas en horizontal y 4 en vertical, y selecciona **Anotate Zone Information**.
- 5. Ahora podemos seleccionar un *title block* (cuadro de datos) de los que suministra el programa por defecto, con campos de texto insertados para anotar información del diseño. Haz clic en **Select** en el campo *Title Block* para elegir el nombre de archivo de un cuadro de datos existente.

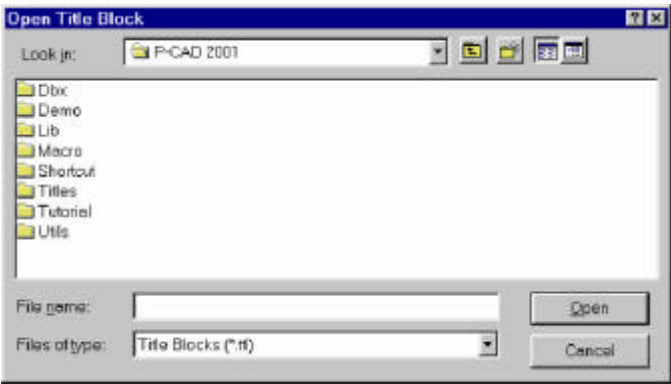

- 6. Nos dirigimos al directorio *Titles* de P-CAD. Selecciona ADT\_AB.ttl y haz clic en **Open** para volver a la ventana *Options Sheets*. El nombre del archivo ADT\_AB.ttl aparece en el campo *Title Block*.
- 7. En el cuadro de datos que seleccionamos en el paso anterior, hay campos sobre información del diseño cuyos valores podemos rellenar aquí. Para convertir los códigos de campo en información relevante de diseño dentro del cuadro de datos, haz clic en **Fields** para desplegar la ventana *Design Info.*

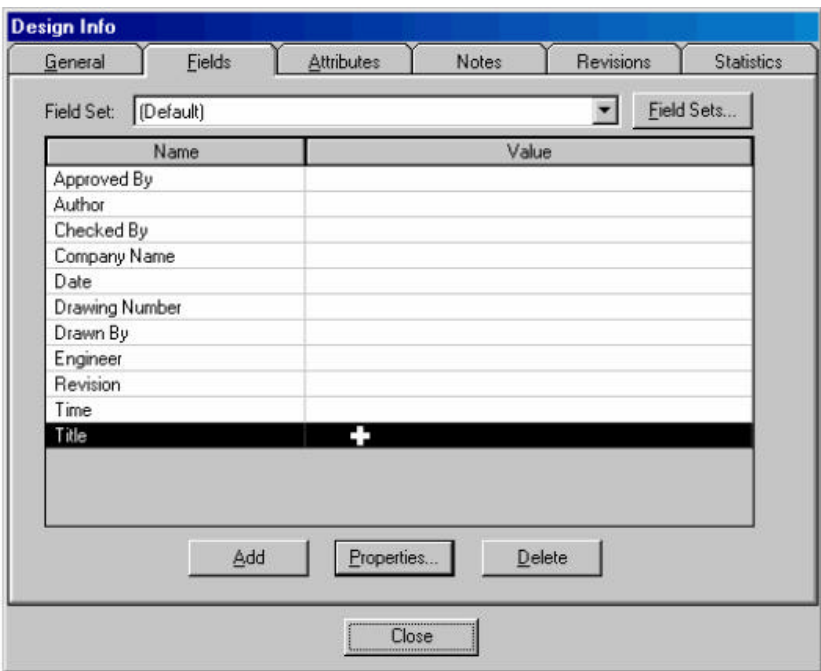

8. Selecciona el nombre de un campo que deseas incluir en el cuadro de datos, por ejemplo *Title* (título). Haz clic en **Properties** e introduce el valor en la ventana *Field Properties*, por ejemplo *Tutorial esquemático P-CAD*, haciendo clic en **OK**.

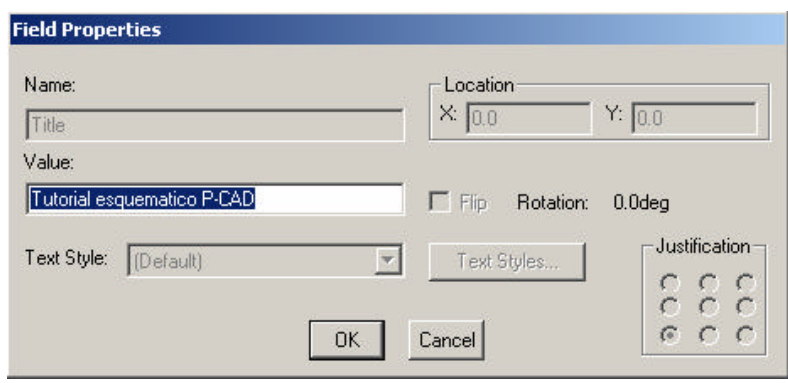

- 9. Repetir el paso anterior para todos los campos que lo requieran, y hacer clic en **Close** para terminar y volver a la ventana *Options Sheet*.
- 10. Haz clic en **Modify** para aplicar los cambios introducidos y hacer clic en **Close**. Si aparece la ventana *Options Configure*, haz clic en **OK** para cerrar dicha ventana. El cuadro de datos con la información introducida, los bordes y todas las especificaciones de formato que hemos configurado se mostrarán en el lugar de trabajo, como aparece a continuación.

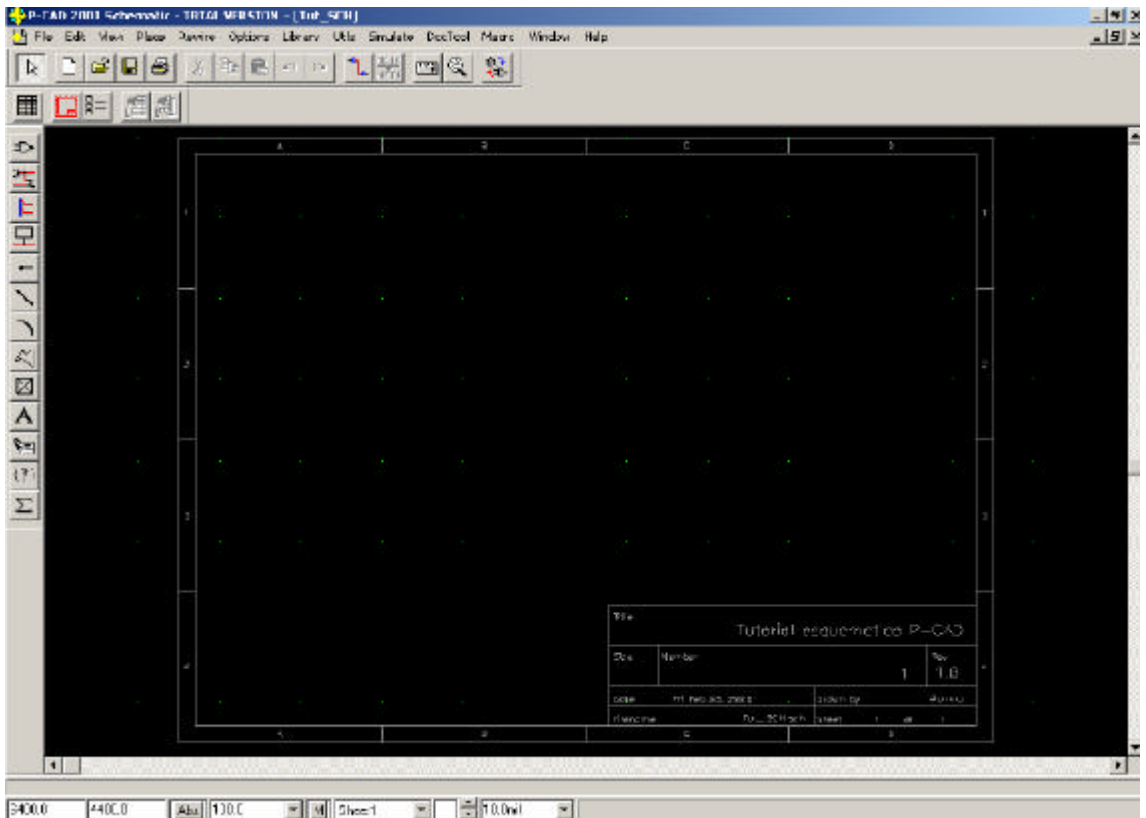

11. Por último guardamos el archivo de diseño mediante **File >> Save**. En la ventana *Save As*, establece un nombre al archivo .sch que acabamos de configurar y guarda en un directorio a tu elección.

Para cambiar en cualquier momento algún aspecto de la información de diseño, seleccionar **File >> Design Info** y hacer clic en la pestaña **Fields** para desplegar la ventana *Fields Properties*.

#### *2.3. Elección de una unidad de medida*

En *P-CAD Schematic*, las unidades se pueden mostrar en *mils* (1 mil = 25,4 micras), *mm* (milímetros) o *inches* (1 pulgada = 25,4 mm). Para elegir una unidad de medida:

- 1. Seleccionar **Options >> Configure** para abrir la ventana *Options Configure*.
- 2. En el campo *Units*, elegir **mils** y hacer clic en **OK** para cerrar la ventana *Options Configure*.

La unidad de medida más comúnmente usada por los diseñadores de circuitos es el *mil*, por lo que la usaremos en nuestro diseño.

#### *2.4. Opciones de visualización*

Puedes definir el color de fondo, distintos colores para distintos objetos, etc:

1. Selecciona **Options >> Display**. Haz clic en la pestaña **Colors**.

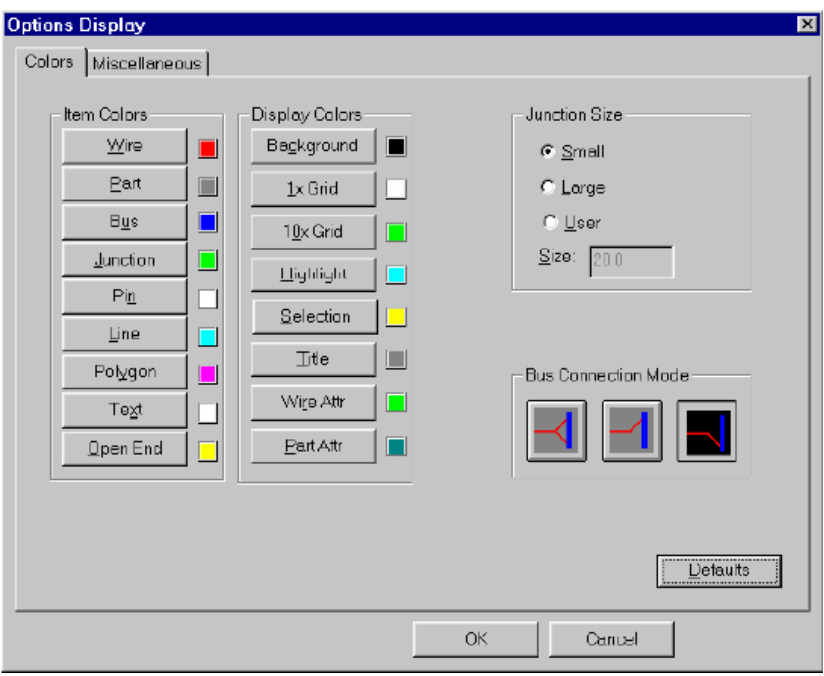

- 2. Haz clic en algún botón de los campos *Item Colors* o *Diplay Colors* para abrir una paleta de colores.
- 3. Haz clic en el color que desees. Este se mostrará al lado del botón que pulsaste en la ventana *Options Display*.
- 4. Desde la pestaña **Colors**, puedes también cambiar el tamaño de las uniones y el modo de conexión de buses. Los dejaremos tal cual, por lo que hacemos clic en **Defaults**.

#### *2.5. Otras opciones de configuración*

1. Haz clic en la pestaña **Miscellaneous**.

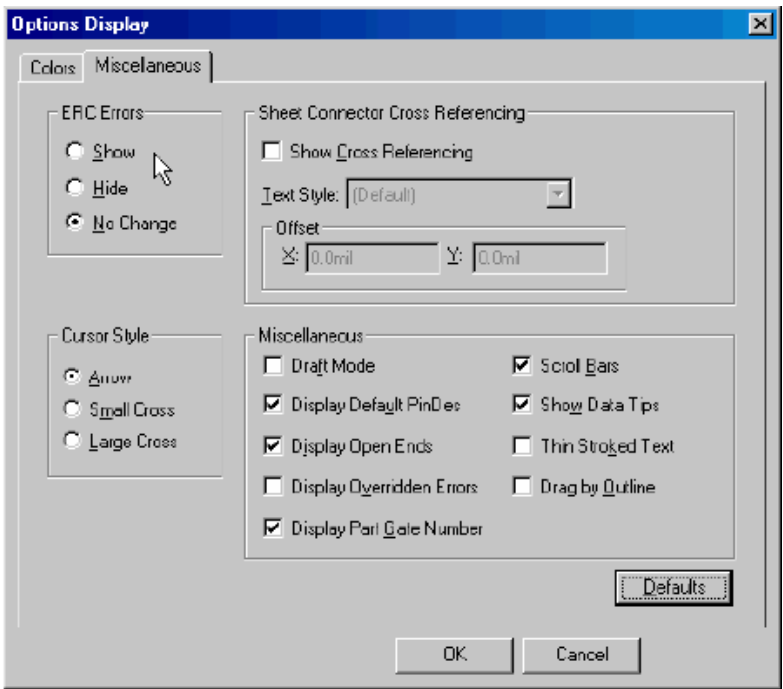

- 2. Marca los cajetines siguientes del campo *Miscellaneous*:
	- o **Display Default PinDes**
	- o **Display Open Ende**
	- o **Display Part Gate Number**
	- o **Scroll Bars**
	- o **Show Data Tips**
- 3. Para mostrar los errores ERC en el diseño, selecciona **Show** en el campo *ERC Errors*.
- 4. Selecciona **Arrow** en el campo *Cursor Style* y haz clic en **OK** para cerrar la ventana.

#### *2.6. Diseño de esquemáticos en varias hojas (Sheets)*

Un diseño siempre tendrá abierta una *Sheet* (hoja). Cada hoja corresponde a un nuevo lugar de trabajo, pudiendo interconectarse los puertos de circuitos situados en distintas hojas. Puedes

abrir *sheets* adicionales para tu diseño en cualquier momento. Aunque en nuestro diseño de ejemplo sólo hemos utilizado una hoja, en ocasiones es útil diseñar en varias hojas.

1. Selecciona **Options >> Sheet** y haz clic en la pestaña **Sheets**.

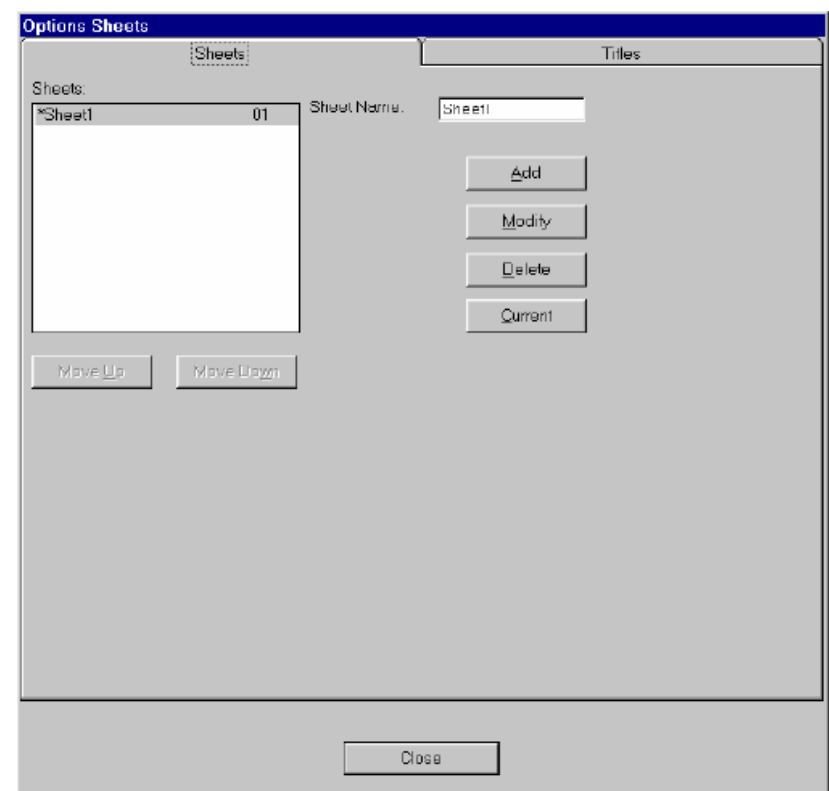

- 2. Teclea **Sheet2** en el cajetín *Sheet Name* y haz clic en **Add**. Sheet2 aparece en la lista de *Sheets*.
- 3. Selecciona **Sheet1** en la lista de *Sheets*. Si no aparece un asterisco (\*) al lado de Sheet1, haz clic en **Current** para definir Sheet1 como *Sheet* activo.
- 4. Haz clic en **Close** para salir de la ventana. Observa que el Sheet2 se ha añadido a la lista de *sheets* en la barra de estados en la parte inferior de la pantalla.
- 5. Puedes alternar las *sheets* fácilmente seleccionando el nombre del *sheet* requerido de la lista de *sheets* de la barra de estados, o haciendo clic en el cajetín vacío para desplegar la ventana *Options Sheets* y seleccionando el *sheet* actual, o pulsando los cursores de arriba y abajo para alternar las *sheets* de la lista.

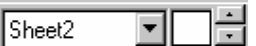

#### *2.7. Estableciendo el mallado (Grid)*

Puedes establecer un nuevo espaciado de malla en cualquier momento durante la sesión de diseño. Para añadir nuevos mallados a tu diseño, tales como espaciado de 50 y 25 mils:

1. Selecciona **Options >> Grids**

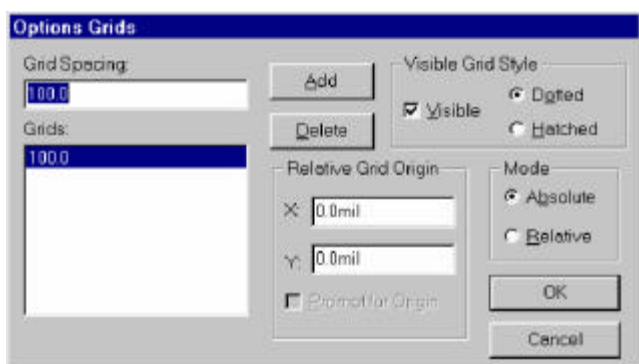

- 2. Teclea **50** en el cajetín *Grid Spacing* y haz clic en **Add**. 50.0 se encontrará seleccionando en la lista de *grids*.
- 3. Selecciona **Visible** y **Dotted** en el campo *Visible Grid Style*. Selecciona **Absolute** en el campo *Mode* y haz clic en **OK** para cerrar la ventana. Un mallado punteado con espaciado de 50.0 aparecerá en el lugar de trabajo.
- 4. Otra manera de cambiar el mallado es teclear el nuevo espaciado en la lista *Grid Select* de la barra de estados. Teclea **25** y presiona **Enter** para añadir un espaciado de malla de 25.0 a la lista. El espaciado de 25.0 aparecerá en el lugar de trabajo.
- 5. Para alternar entre los espaciados de malla que acabamos de crear, cambia los valores de la lista *Grid Select* de la barra de estados.
- 6. Selecciona **File >> Save** para guardar las configuraciones que hemos realizado en este tutorial.

#### *2.8. Manejo del Zoom*

Para usar el zoom hay una serie de comandos posibles:

- 1. Alojar el puntero del ratón en el lugar que se pretende ver. Presionar la tecla **+** para acercar la imagen, y la tecla **–** para alejarla.
- 2. Crear una ventana de zoom seleccionando **View >> Zoom Window** o haciendo clic en el comando  $\boxed{\mathbb{Q}}$  de la barra de herramientas. Con el ratón, dibuja un recuadro que bordee la región del diseño que quieras observar más detalladamente. P-CAD realizará un zoom en la zona que seleccionaste.
- 3. Selecciona **View >> Extent** para ver la extensión de nuestro diseño, es decir, todos los objetos que hemos colocado en una visión general.
- 4. Selecciona **View >> All** para ver el lugar de trabajo entero, incluyendo los bordes y el cuadro de datos.

#### **3. Importando componentes a nuestro diseño**

El diseño de nuestro circuito estará compuesto de una serie de componentes conectados entre si de una determinada manera para conseguir una funcionalidad específica. Un componente diseñado en P-CAD está formado por un símbolo (representación del componente en el esquemático) y su huella (representación del componente en el PCB). A continuación veremos cómo importar componentes de una librería P-CAD a nuestro circuito.

#### *3.1.1. Abrir una librería*

- 1. Abrir el archivo del esquemático creado en la sección anterior, o crear un nuevo archivo de diseño de esquemático seleccionando **File >> New**.
- 2. Selecciona **Library >> Setup**.
- 3. Haz clic en **Add** para abrir la ventana *Library File Listing*.

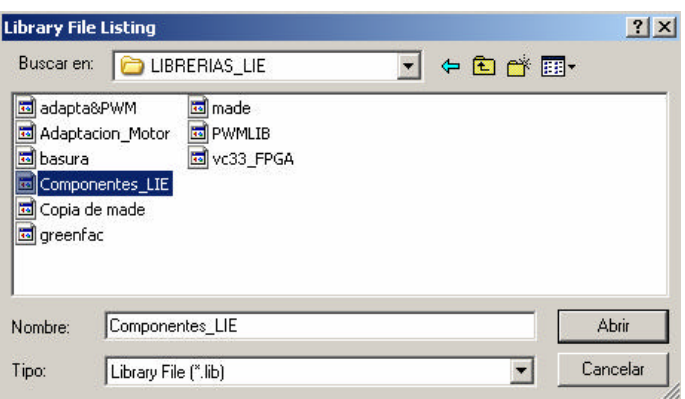

- 4. Selecciona la librería de la que quieras importar componentes (en nuestro ejemplo, COMPONENTES\_LIE.lib).
- 5. Haz clic en **Open**. La ruta al archivo seleccionado aparece al lado de la etiqueta *Path*, y el nombre de la librería seleccionada aparece en la lista *Open Libraries*.

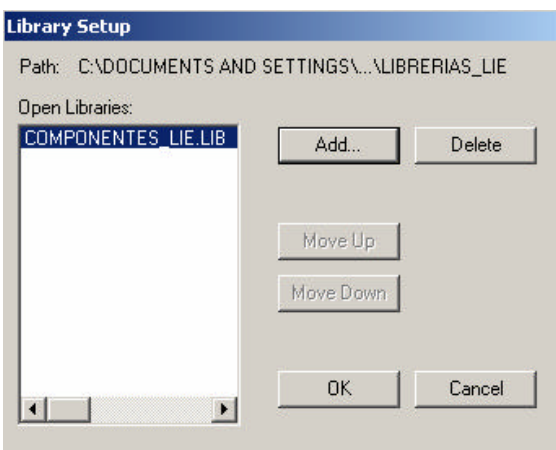

6. Haz clic en **OK** para cerrar la ventana *Library Setup*.

También es posible abrir librerías de un modo alternativo. Dirígete en el explorador de Windows hacia el archivo de la librería que deseas abrir. Pincha sobre ella y arrastra el archivo hacia la ventana del P-CAD Schematic. Al soltar el botón del ratón se abrirá la librería.

Recuerda que puedes tener abiertas tantas librerías como desees. Éstas se irán listando una detrás de otra en la lista del campo *Open Libraries*.

#### *3.1.2. Colocando componentes en el esquemático*

Ahora que está abierta la librería apropiada, podremos situar los componentes.

- 1. Abre la ventana *Place Part* de cualquiera de las siguientes dos maneras:
	- a. Selecciona **Place >> Part**.
	- b. Haz clic en  $\Phi$  en la barra de herramientas lateral.
- 2. Haz clic en **Browse** para expandir la ventana *Place Part*, que muestra el símbolo asociado al componente seleccionado.

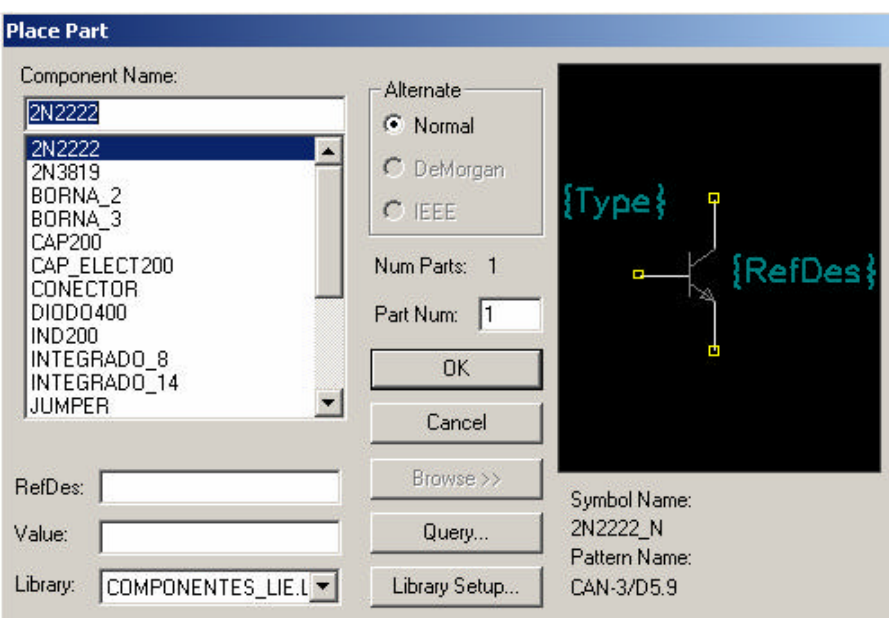

- 3. Selecciona el componente que desees emplear en tu esquemático de la lista *Component Name*. Si dicho componente estuviera compuesto de varias partes, esto se indicaría en el campo *Num Parts*.
- 4. Haz clic en **OK** para cerrar el diálogo *Place Part*. En el lugar de trabajo de *P-CAD Schematic* aparecerá la silueta "fantasma" del componente que queremos situar. Observa que en la barra de estado inferior aparece el mensaje "*Placing RefDes: Q1*" que es la referencia del componente que queremos situar.

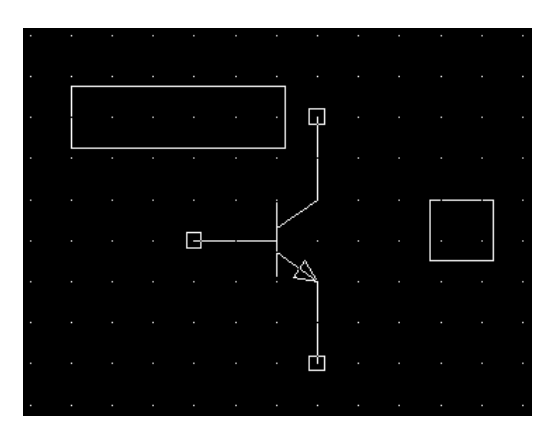

5. Haz clic sobre el lugar de trabajo en donde quieras situar el componente. Ya hemos colocado nuestro primer componente en el esquemático.

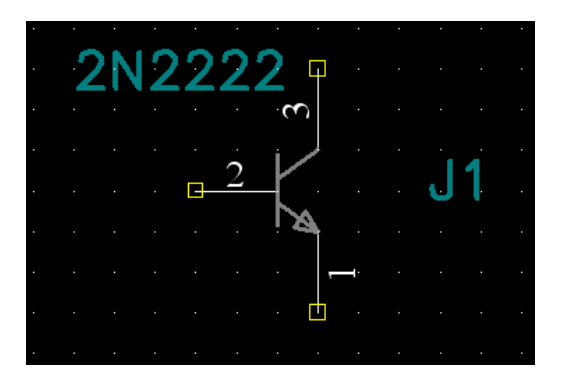

- 6. Observa que el botón  $\Phi$  se mantiene pulsado, indicándonos que nos encontramos en el modo de posicionamiento de objetos.
	- a. Si se desea seguir colocando el mismo tipo de componente, basta hacer clic de nuevo sobre el lugar de trabajo, y mantener pulsado el botón para arrastrar el componente hacia el lugar exacto donde queremos colocarlo. Finalmente soltamos el botón.
	- b. Si se desea colocar otro tipo de componente, volvemos al paso 1, o simplemente pulsa el botón derecho del ratón y vuelve a pinchar sobre el lugar de trabajo para que se abra la ventana *Place Part*.
- 7. Para salir del modo de posicionamiento de objetos, pulsa la tecla **S** o pincha en el botón  $\frac{1}{6}$  de la barra de herramientas (superior).

Situando el ratón sobre cualquier componente colocado en el lugar de trabajo, una etiqueta emergente nos dará información sobre él.

## **4. Distribución de objetos en el esquemático**

#### *4.1. Selección de objetos*

En esta sección del tutorial aprenderemos a seleccionar objetos (componentes, conexiones y textos) individualmente y en grupo.

#### *4.1.1. Selección de objetos individuales*

- 1. Haz zoom (tecla **+**) sobre el objeto que quieras seleccionar, simplemente para verlo mejor.
- 2. Pulsa la tecla **S**, haz clic en  $\frac{1}{8}$  de la barra de herramientas lateral o selecciona **Edit** >> **Select**.
- 3. Haz clic sobre un objeto para seleccionarlo. El objeto se marcará en el color de selección (configurado anteriormente en **Options >> Display**) con un recuadro bordeándolo.

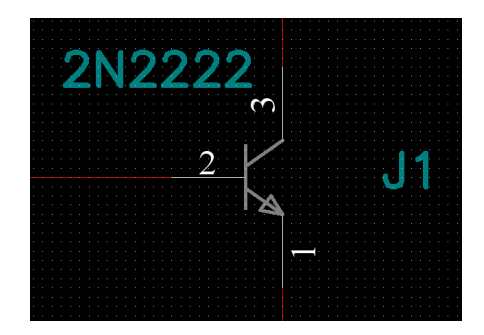

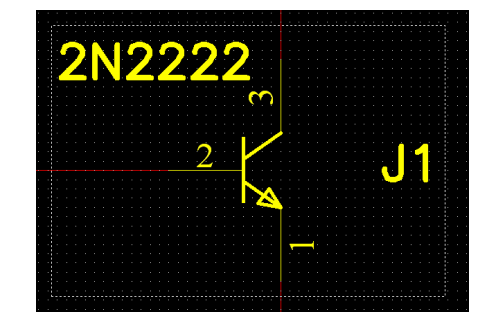

4. Para deseleccionar el objeto, haz clic en un espacio en blanco de tu lugar de trabajo.

#### *4.1.2. Selección múltiple de objetos*

- 1. Selecciona un objeto. Presiona la tecla **CTRL** mientras vas seleccionando otros componentes (**CTRL + Clic**). Observa que los objetos seleccionados son recuadrados en un mismo bloque.
- 2. Haz clic en un espacio en blanco para deseleccionar los objetos.

#### *4.1.3. Subseleccinando objetos*

Puedes seleccionar objetos que formen parte de un mismo componente (como por ejemplo los pines y las etiquetas de un componente):

- 1. Presiona la tecla **SHIFT** y haz clic en un objeto de un componente. Sólo el objeto será subseleccionado.
- 2. Ahora puedes llevar a cabo acciones sobre el objeto subseleccionado: por ejemplo modificar sus propiedades.

#### *4.1.4. Selección de objetos en bloque*

Para seleccionar un grupo determinado de objetos en bloque:

- 1. Pincha y arrastra con el botón izquierdo del ratón sobre el lugar de trabajo para dibujar un recuadro alrededor de los objetos que quieras seleccionar.
- 2. Suelta el botón del ratón y los objetos recuadrados quedarán seleccionados.

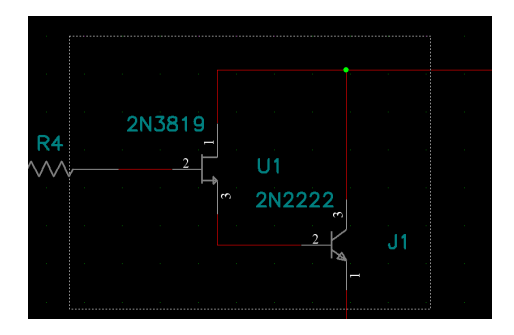

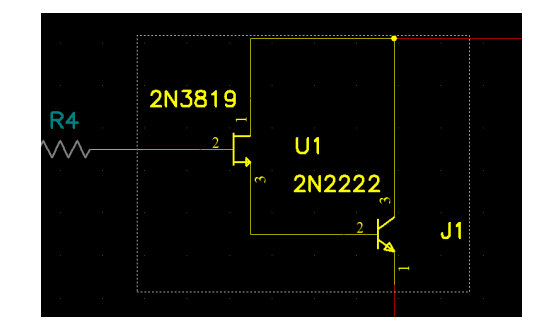

3. Para deseleccionar, hacer clic en un espacio en blanco del lugar del trabajo.

#### *4.1.5. Selección de objetos específicos en bloque*

Para seleccionar determinados tipos de objetos (componentes, conexiones, textos, líneas… ) de un área seleccionada en bloque hay que modificar el criterio de selección de bloque:

1. Selecciona **Options >> Block Selection** para abrir la ventana *Options Block Selection*.

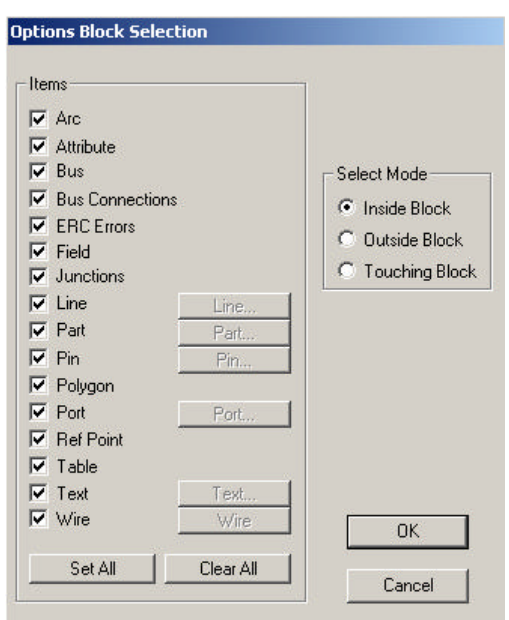

- 2. Por defecto, todos los objetos dentro de un área seleccionada en bloque serán seleccionados, ya que todas las casillas de la lista están marcadas. Para modificar esto, hacemos clic en **Clear All**.
- 3. Haz clic en el/los tipo/s de objeto/s que quieras seleccionar cada vez que recuadres un área en el lugar de trabajo. También tenemos la posibilidad de que se seleccionen los objetos que se encuentren fuera del área que recuadres, o que estén en contacto del recuadro que dibujes (campo *Select Mode*). En el gráfico inferior hemos recuadrado todo el esquemático teniendo marcada sólo la casilla *Wire* en *Block Selection*.

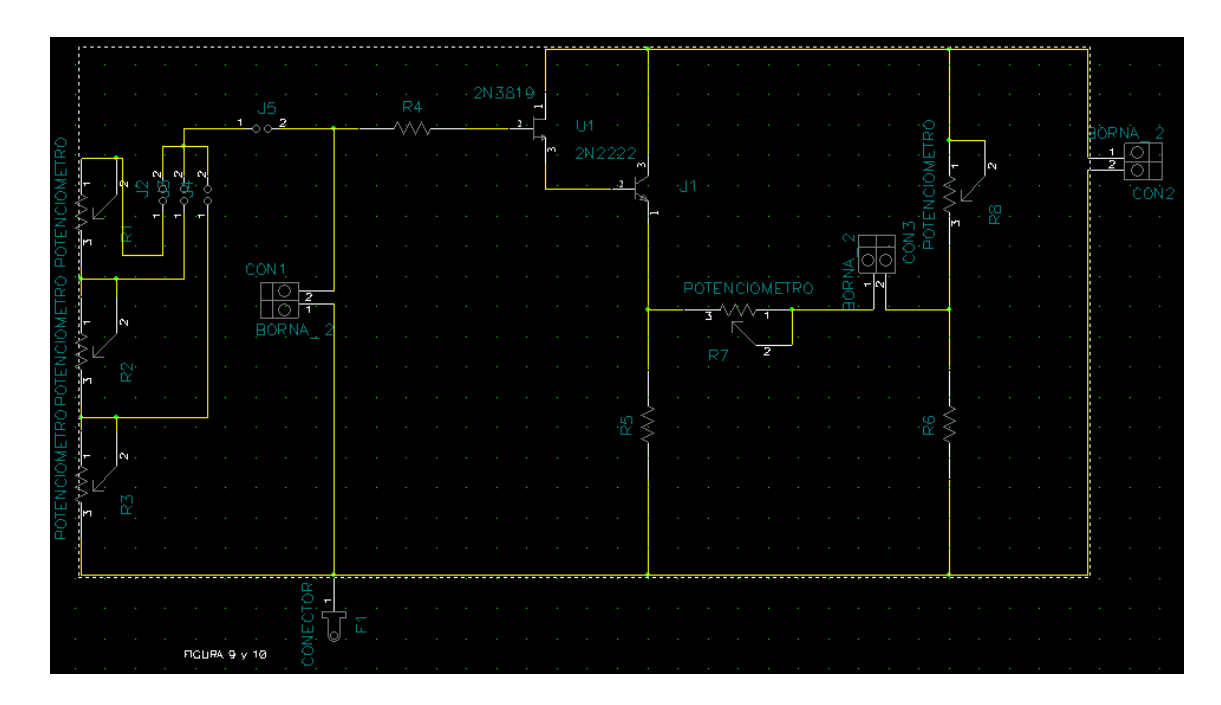

Por último también podemos usar una máscara de selección (*Selection Mask*). A la hora de seleccionar dentro de un determinado tipo de objetos (líneas, componentes, pines, puertos, textos y conexiones) los que cumplan determinadas características, haz doble clic al marcar su casilla para sombrearla (selección con restricciones) y selecciona el campo que se ilumina a la derecha. Determina entonces las características que desees que cumplan los objetos seleccionados.

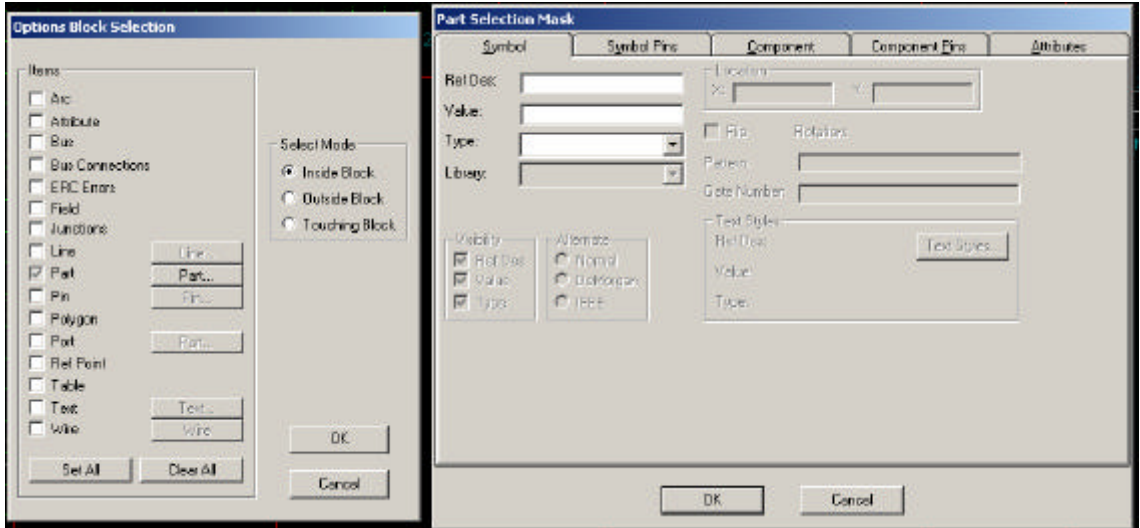

4. Para reestablecer el criterio de selección de bloque por defecto (se seleccionan todos los objetos recuadrados) seleccionamos **Options >> Block Selection** y hacemos clic en **Set All** para marcar las casillas de todos los tipos de objetos del esquemático. Marcamos **Inside Block** y hacemos clic en **OK**.

#### *4.1.6. Selección de objetos superpuestos*

Cuando varios objetos están superpuestos en el lugar de trabajo, puedes seleccionarlos alternativamente:

- 1. Haz clic sobre el lugar donde están situados los objetos superpuestos. Uno de ellos se seleccionará individualmente.
- 2. Sigue haciendo clic sobre el mismo lugar para seleccionar consecutivamente todos los objetos superpuestos de manera individual.

#### *4.2. Modificando objetos*

Una vez que hemos aprendido los diferentes modos de selección de objetos, aprenderemos a editarlos una vez seleccionados (moverlos, rotarlos, cambiar sus propiedades… ).

#### *4.2.1. Desplazamiento de objetos*

- 1. Selecciona el objeto a mover.
- 2. Haz clic en el/los objeto/s seleccionado/s (dentro del recuadro que delimita su selección) y arrastra el ratón hacia la nueva localización del objeto. Observa que el mallado (*Grid*) hará de guía de las posibles localizaciones del objeto sobre el lugar de trabajo.

Observa que al mover objetos conectados entre sí, las conexiones se mantienen, aunque habrá que tener especial cuidado ya que dichas conexiones pueden perder su ortogonalidad (solo repercutirá en la "estética" del conexionado, ya que una conexión entre dos terminales en el esquemático no pierde ninguna propiedad eléctrica al modificar su ortogonalidad).

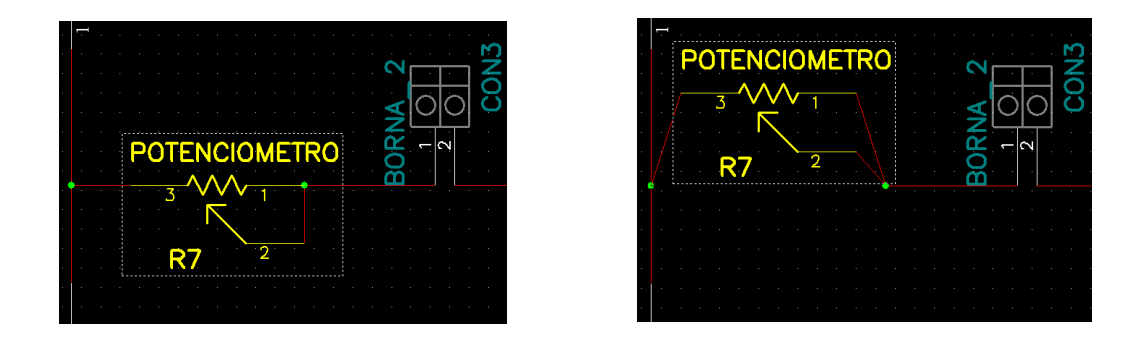

Para deshacer los cambios introducidos pulsa la tecla **U**, haz clic sobre en la barra de herramientas superior o selecciona **Edit >> Undo.**

#### *4.2.2. Redimensionado de objetos*

- 1. Selecciona un objeto dimensionable (por ejemplo una conexión).
- 2. Haz clic en uno de sus extremos editables y arrastra el ratón para modificar su tamaño.

#### *4.2.3. Rotación / volcado de objetos*

- 1. Selecciona un objeto.
- 2. Pulsa la tecla **F** para voltear al objeto sobre el eje Y, o la tecla **R** para rotar al objeto 90º en sentido antihorario.

Ten especial cuidado al realizar estas operaciones una vez hayas conectado el objeto al resto del circuito. P-CAD procurará mantener el conexionado una vez rotado o volcado el objeto, lo cual puede provocar errores en la conexión preestablecida. Intenta llevar a cabo estas operaciones antes de realizar el conexionado.

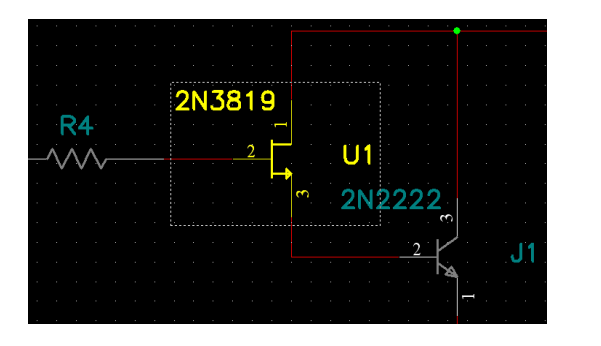

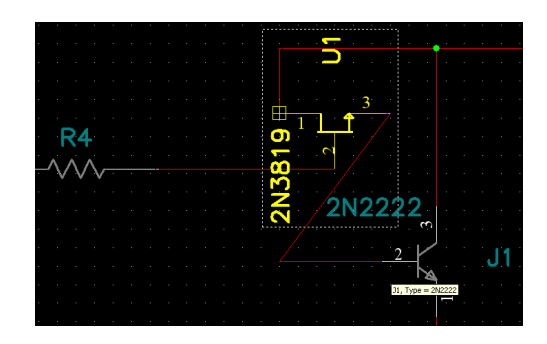

#### *4.2.4. Edición de los atributos de un objeto*

- 1. Selecciona un objeto.
- 2. Accede a la ventana de propiedades del objeto de cualquiera de las siguientes maneras:
	- a. Haz doble clic sobre el objeto.
	- b. Selecciona el objeto, pulsa el botón derecho del ratón y selecciona **Properties** del menú que se despliega.
	- c. Selecciona el objeto y ve a **Edit >> Properties**.
- 3. Haz los cambios que necesites sobre los parámetros del objeto.

#### *4.2.5. Copiado y pegado de objetos*

- 1. Selecciona el/los objeto/s que desees copiar, tal y como vimos en apartados anteriores.
- 2. Copia los elementos seleccionados de cualquiera de las siguientes maneras:
	- a. Selecciona **Edit >> Copy.**
	- b. Haz clic con el botón derecho sobre el recuadro seleccionado y pincha en **Copy** del menú que se despliega.
	- c. Pulsa la combinación de teclas **CTRL+C** o el botón **de la barra de** herramientas superior  $(CTRL+X)$  o  $\uparrow$  para "cortar" los elementos seleccionados)
- 3. Para pegar los elementos seleccionados, selecciona un área del lugar de trabajo libre de otros componentes, calculando que haya espacio suficiente para que quepa el conjunto de elementos copiado/cortado (si es el caso). Si alguno de los elementos de la selección

cae fuera del lugar de trabajo, P-CAD no te permitirá continuar con el proceso de pegado.

- 4. Pega los elementos seleccionados:
	- a. Seleccionando **Edit >> Paste >> From Clipboard** y haz clic sobre la zona donde quieres pegar dicha selección.
	- b. Pulsa la combinación de teclas  $CTRL+V$  o el botón  $\Box$  y procede como en a)

Observa cómo el campo de referencia de un componente copiado (*RefDes*), que identifica cada componente como único, se incrementa en uno por cada vez que pegues dicho componente en un mismo esquemático para evitar duplicidad de componentes.

#### *4.2.6. Borrado de objetos*

- 1. Selecciona el objeto a borrar.
- 2. Pulsa la tecla **Supr** o selecciona **Edit >> Delete**.

#### **5. Conexionado de componentes**

Para la realización del esquemático necesitarás conectar los componentes entre sí:

- 1. Selecciona la herramienta para dibujar el conexionado.
	- a. Selecciona **Place >> Wire**.
	- b. Haz clic en  $\frac{d}{dx}$  de la barra de herramientas lateral.
- 2. Pincha con el ratón donde quieras que empiece la conexión. Haz clic en aquellos lugares donde quieras que estén situados las esquinas de tu conexión (vértices del cable), ayudándote para ello del mallado (*Grid*) del lugar de trabajo. Cada vez que hagas clic se dibujará el tramo de conexión entre los dos vértices que has seleccionado. Observa que el cable se mantiene de color blanco mientras lo estás dibujando.

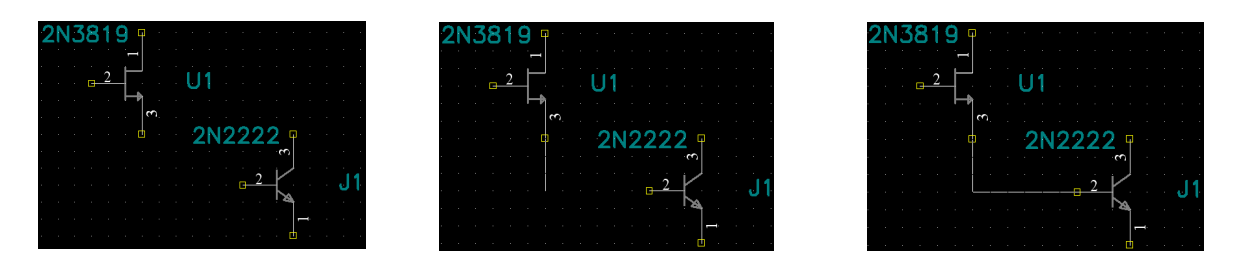

La información que nos ofrece la barra de estado inferior es importante:

#### Ortho=90 Net:NET00010, dX= 500.0, dY=300.0

- a. Campo *Ortho*: Indica el modo ortogonal de dibujo en el que nos encontramos: *Any* (dibujo libre), *45* (esquinado de 45º) y *90* (esquinado de 90º). Se puede modificar en el proceso de dibujo pulsando la tecla **O**.
- b. Campo *Net*: Identificador del nodo eléctrico que estamos dibujando. Nos ofrece información valiosa para evitar errores de diseño.
- c. Campos *dX* y *dY*: Coordenadas del sistema de referencia de la conexión relativo al origen del tramo que estamos dibujando. Se muestra si dibujamos la conexión pinchando y arrastrando con el botón izquierdo del ratón.
- 3. Para terminar de dibujar el cable y colocarlo físicamente sobre el lugar de trabajo, haz clic en el botón derecho del ratón o pulsa la tecla **ESC**. Ahora el cable cambia de color a rojo, indicando que ya está situado en el esquemático, y te da información sobre el conexionado que ofrece:
	- a. Extremo de conexión al aire (no conectado):

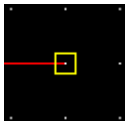

b. Nodo de conexiones:

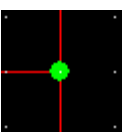

c. Intersección de conexiones independientes entre si (no conectadas):

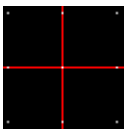

4. Una vez establecida la conexión, puedes ver sus propiedades seleccionando el cable con el botón izquierdo del ratón y haciendo clic sobre él con el botón derecho. Se despliega un menú en el que seleccionaremos **Properties**.

Una vez en la ventana *Wire Properties*, tenemos la opción de cambiar la anchura de la conexión (*Width*), podemos mostrar en el lugar de trabajo el identificador del nodo (marcando *Display*), y en la etiqueta Net podemos cambiar el nombre del identificador del nodo.

También podemos editar el conjunto de nodos que forman todas las conexiones de nuestro esquemático seleccionando una de las conexiones, haciendo clic en el botón derecho sobre ella seleccionando **Edit Nets**. La ventana que surgirá nos da información de cada nodo con sus conexiones, y tendremos la posibilidad de modificarlos.

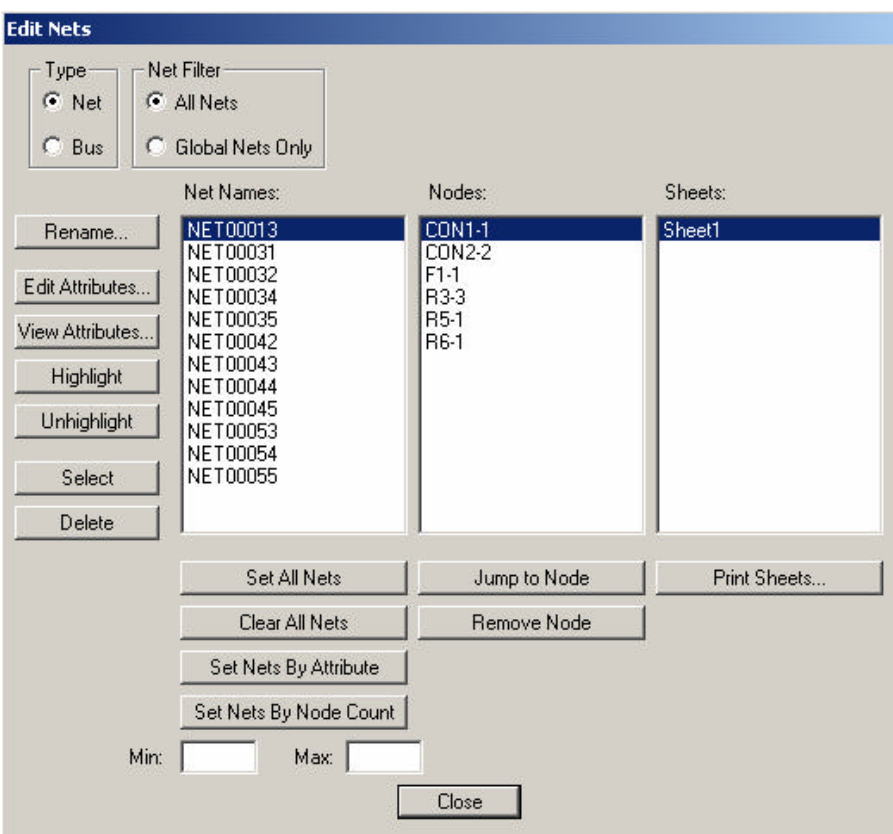

Situando el ratón sobre cualquier conexión establecida en el lugar de trabajo, una etiqueta emergente nos dará información sobre ella.

#### *5.1. Introducir texto en el esquemático*

Para colocar texto en el esquemático:

- 1. Selecciona **Place** >> Text o haz clic en  $\mathbf{A}$  de la barra de herramientas lateral.
- 2. Haz clic en el lugar de trabajo donde quieras que aparezca el texto y aparecerá la ventana *Place Text*. Haz clic en **More** si necesitas expandir la ventana.

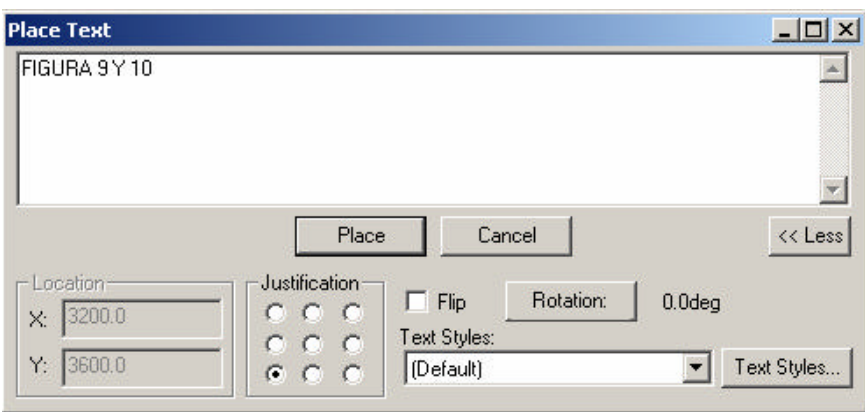

- 3. Teclea el texto y selecciona un estilo de texto si lo deseas en la lista *Text Style*.
- 4. Haz clic en **Place** para situar el texto sobre el diseño del esquemático.
- 5. Para salir del modo posicionamiento de texto, selecciona **Edit >> Select** o pulsa la tecla **S**.

#### **6. Verificación del diseño del esquemático**

Una vez hemos diseñado el esquemático al completo, el siguiente paso será la verificación de la corrección del mismo, poniendo especial atención al conexionado entre componentes (ojo con los cortocircuitos, conexiones al aire, patillaje de transistores e integrados mal conectado, etc). Para ello P-CAD nos ofrece una herramienta de ERCs (*Electrical Rules Checks*), que comprueban el cumplimiento de las reglas eléctricas más elementales. Se da por hecho que el diseño del circuito sigue una lógica en su composición y funcionalidad, que dependerá por completo del diseñador, y que habrá sido simulado con anterioridad para verificar su correcto funcionamiento.

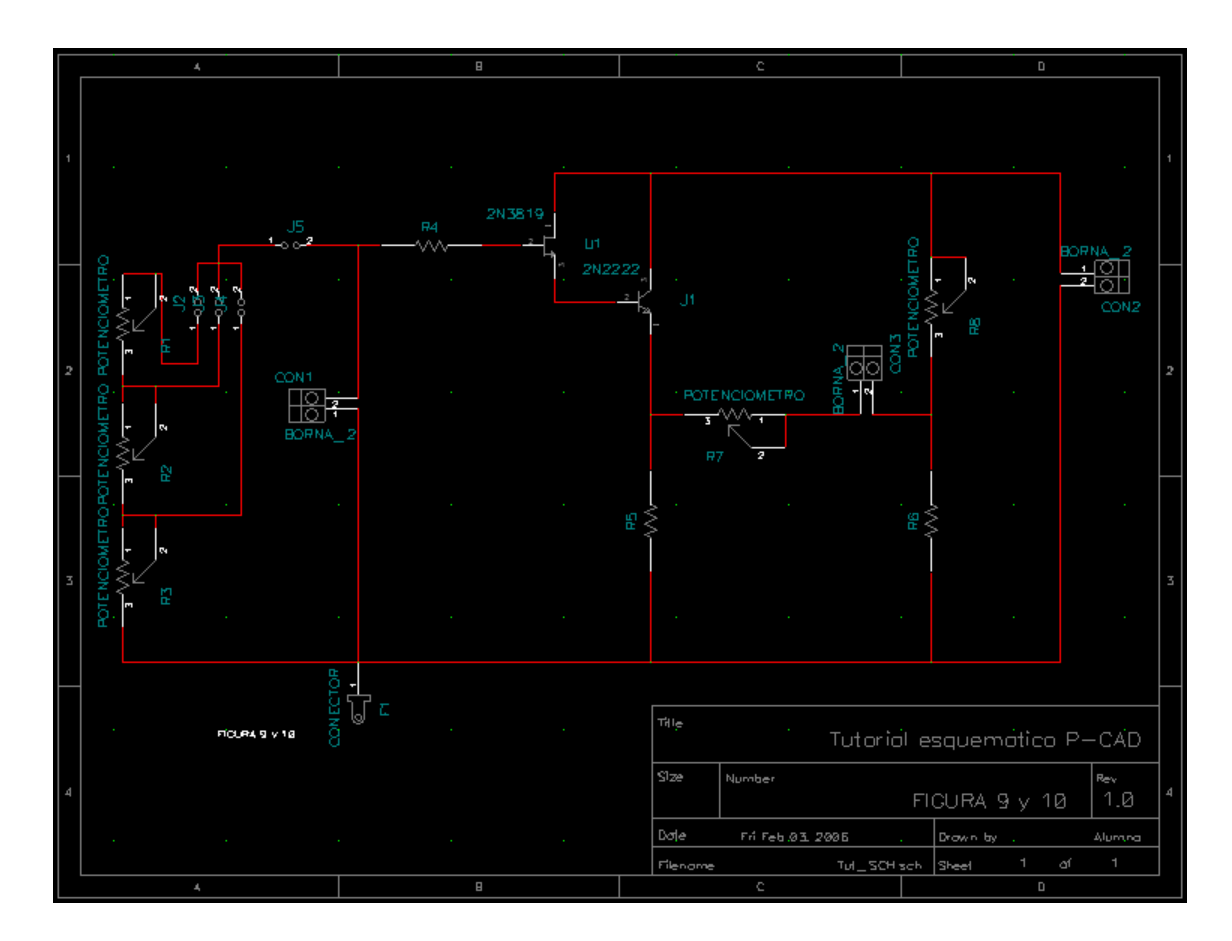

En este tutorial no pretendemos profundizar en el manejo de las herramientas ERC, aunque sí se recomienda comprobar que nuestro esquemático reproduce fielmente el circuito que deseamos implementar. Si es así, no debería haber ninguna incongruencia eléctrica.

## **7. Generando el** *netlist* **del esquemático**

Con la finalidad de implementar nuestro esquemático en un PCB (paso previo al revelado de una placa de circuito impreso), necesitaremos exportar la información del mismo al programa editor de PCBs: *P-CAD PCB*. Para ello deberemos generar un *netlist* (lista de referencias nodales), que no es más que un archivo que contendrá toda la información del esquemático necesaria (componentes, nodos, conexionado de unos y otros… ) para que el editor de PCBs pueda continuar nuestro trabajo importando su información.

Para generar el *netlist* seguiremos los siguientes pasos:

- 1. Abrir el archivo donde tengamos guardado nuestro esquemático.
- 2. Seleccionar **Utils >> Generate Netlist**. Se abrirá la ventana *Utils Generate Netlist*.

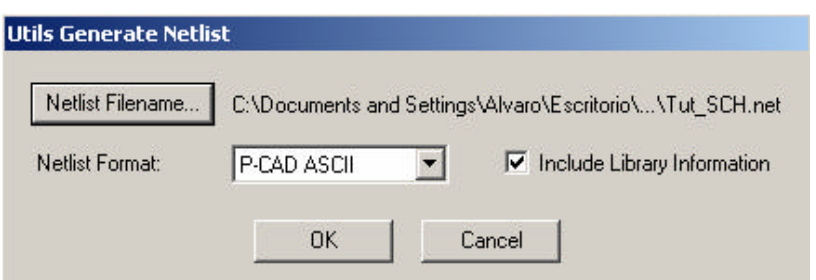

3. Haz clic en **Netlist Filename**. Se abrirá una nueva ventana: *Netlist File*.

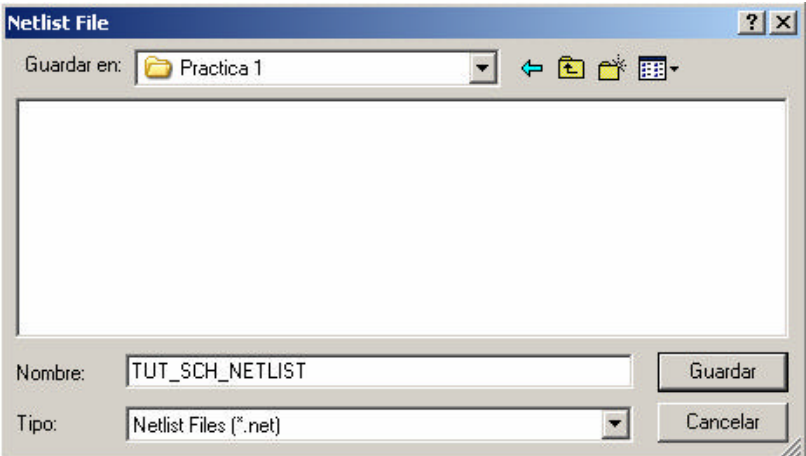

- 4. Dirígete hacia el directorio en el que deseas almacenar el archivo *netlist* que generaremos a continuación. Teclea un nombre para dicho archivo.
- 5. Selecciona la extensión *Netlist Files* (\*.net) y haz clic en **Save**.
- 6. En la lista *Netlist Files*, selecciona **P-CAD ASCII** como formato de tu *netlist*.

7. Haz clic en **OK** para generar el *netlist*. Éste se almacenará en el archivo y el directorio que especificaste anteriormente.

Aquí concluye el tutorial para el diseño de esquemáticos con P-CAD. El siguiente paso en nuestro proceso de implementación de una placa de circuito impreso continúa en el tercer tutorial: P-CAD PCB.